注文履歴

【注文履歴】では、注文したすべての新規注文・決済注文の履歴を検索・確認できます。

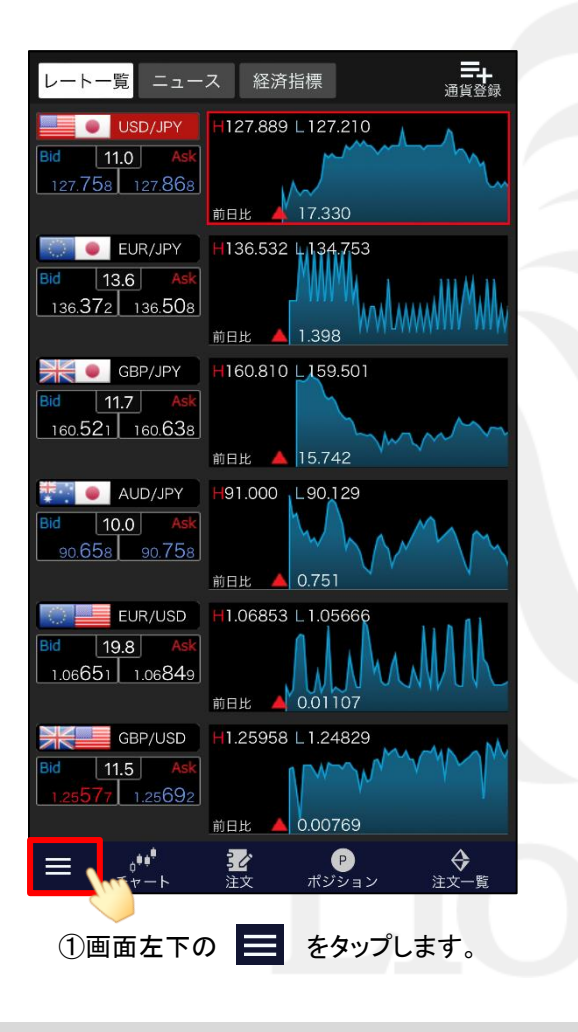

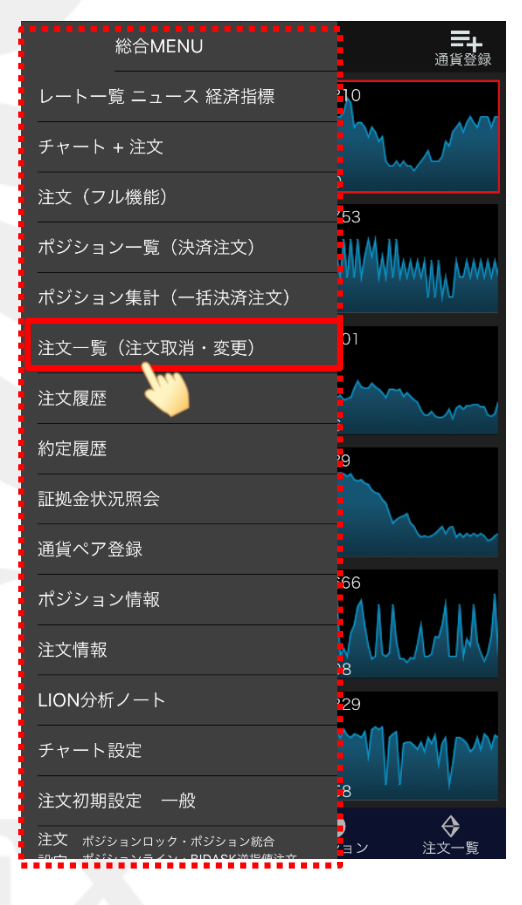

②総合MENUが表示されました。 【注文履歴】をタップします。

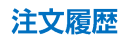

注文履歴 LIONチャートPlus+ Mobile

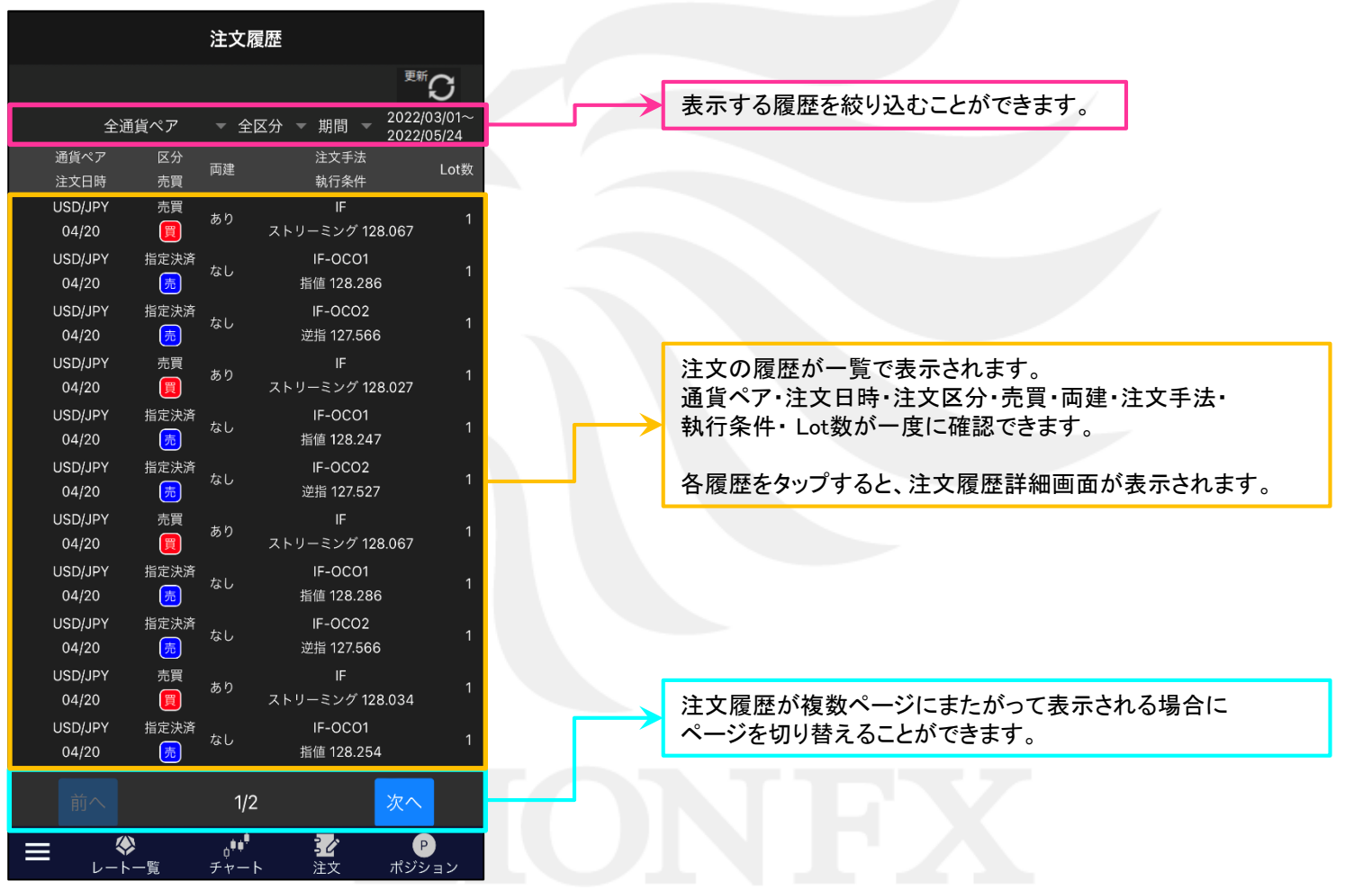

注文履歴

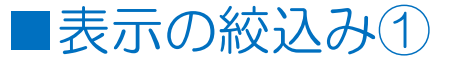

【注文履歴】画面に表示する履歴を絞り込むことができます。

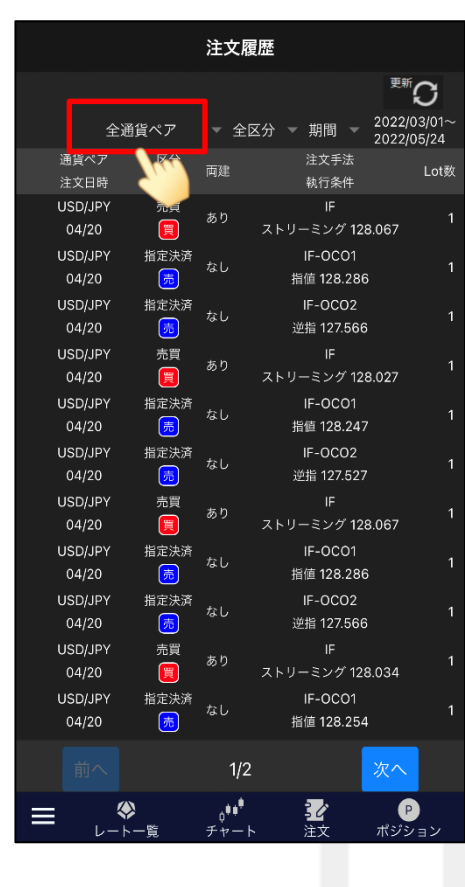

①通貨ペアを絞込みしたい場合は、 【全通貨ペア】をタップします。

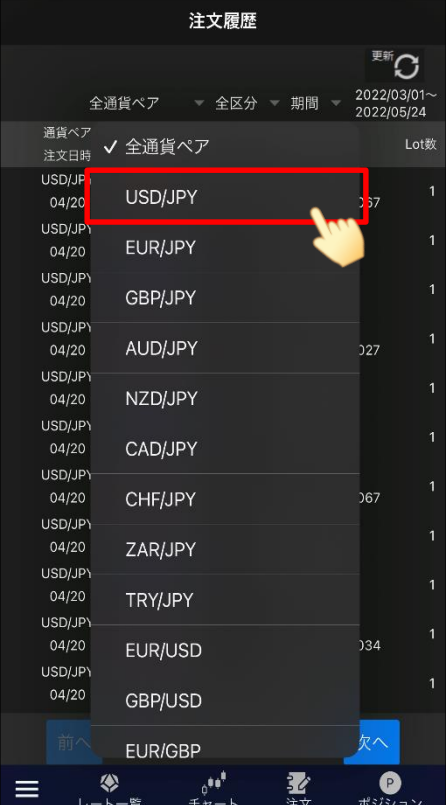

②表示させたい通貨ペアをタップします。 ※絞込みしない場合は「全通貨ペア」を選択します。

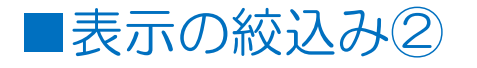

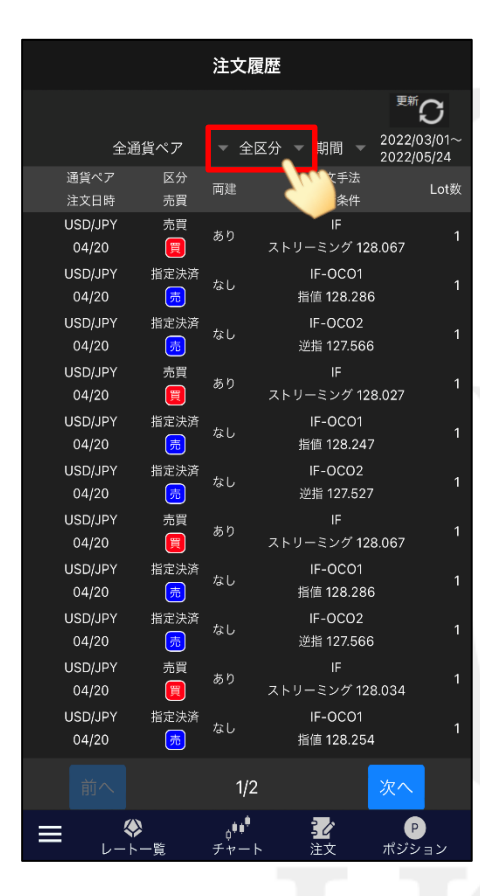

③新規、決済の区分を絞り込みたい場合は、 【全区分】ボタンをタップします。

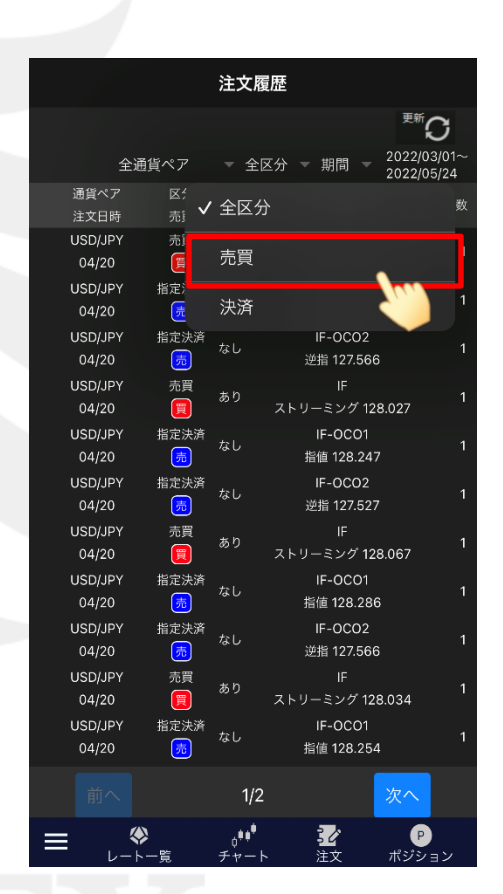

④「売買」または「決済」をタップします。 ※「売買」…新規注文 「決済」…決済注文 絞込みしない場合は「全区分」をタップします。

# ■表示の絞込み3

# LIONチャートPlus+ Mobile

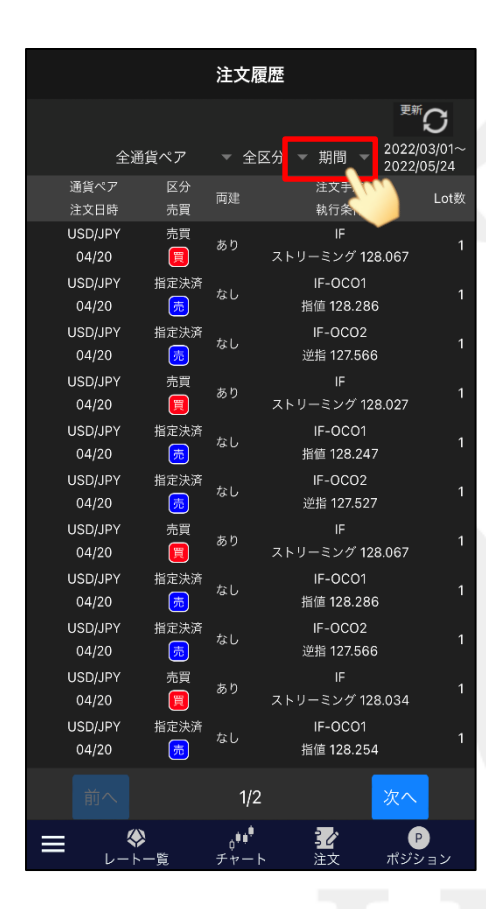

**⑤表示期間を選択する場合は、【期間】をタップします。** ■ ■ ■ ■ ■ ◎「今月」「今週」「今日」「期間」から表示期間を

注文履歴 ■ ○ 2022/03/01-全通貨ペア - 全区分 - 期間 -2022/05/24 通貨ペア 区 ✔ 期間 注文日時 USD/JPY 売 今月  $04/20$ USD/JPY 指定》 今週 匠  $04/20$ 指定: USD/JPY 今日 04/20 匠 売別 USD/JPY  $04/20$ 價 期間 USD/JPY 指定決済 IF-OCOT  $04/20$ 无 指值 128.247 IF-OCO2 USD/JPY 指定決済  $04/20$ 6 逆指 127.527 売買 IF. USD/JPY あり 同 ストリーミング 128.067  $04/20$ USD/JPY 指定決済 IF-OCO1 なし 园 指值 128.286  $04/20$ USD/JPY 指定決済 IF-OCO2 同  $04/20$ 逆指 127.566 売買 USD/JPY IF. あり ストリーミング 128.034  $04/20$ 圓 指定決済 IF-OCO1 USD/JPY なし 园 指值 128.254  $04/20$  $1/2$ 柔  $\phi^{\bullet\bullet^\bullet}$ ◈  $\bullet$  $\equiv$ チャー ポジション

選択してタップします。 ※【期間】の状態で、任意の日付が設定できます。

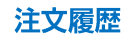

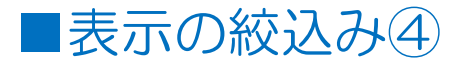

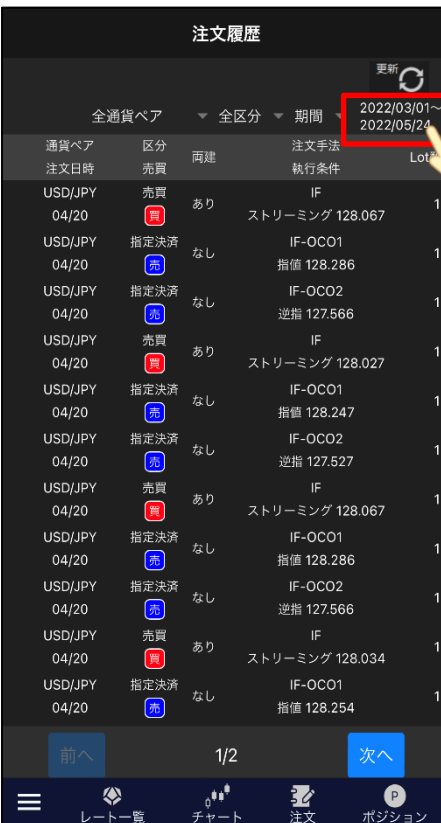

⑦表示期間で「期間」を選択した場合は、 右上の日付の表示部分をタップします。

注文履歴 ß 開始 | 2022/03/01 終了 2022/05/24 OK close  $\frac{1}{2}$  $\bullet$ 

⑧「開始」と「終了」の日付をそれぞれ選択します。 まず、「開始」の日付をタップします。

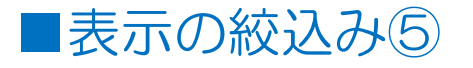

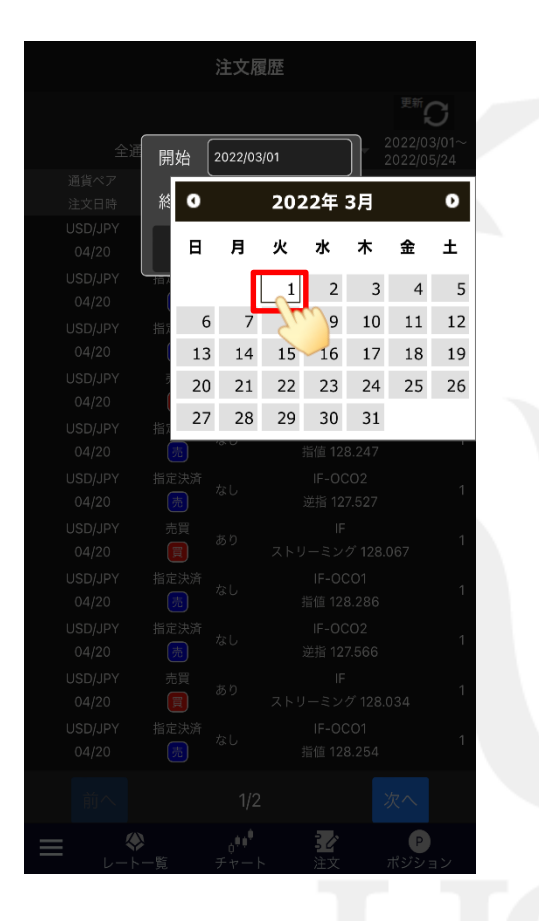

⑨カレンダーが表示されるので、 任意の開始日を選択します。

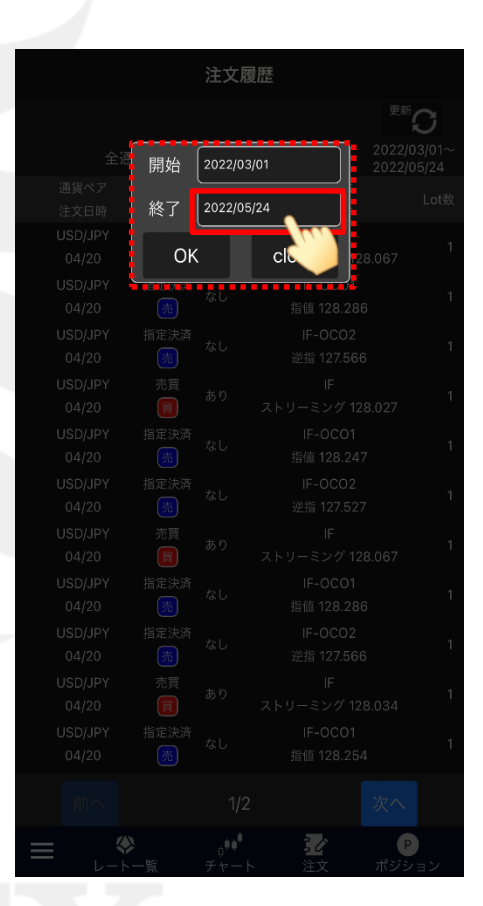

⑩次に、「終了」の日付をタップします。

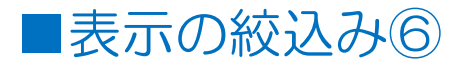

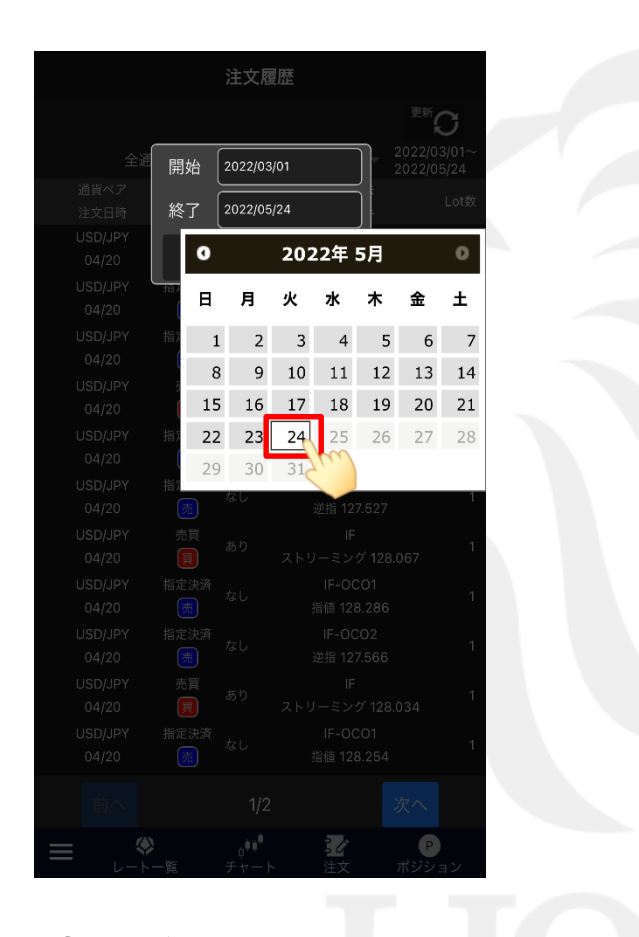

注文履歴 新门 開始 2022/03/01 終了 2022/05/24 OK close  $\frac{1}{2}$  $\begin{pmatrix} 1 \\ 2 \end{pmatrix}$ 

⑪カレンダーが表示されるので、 任意の終了日を選択します。

⑫【OK】ボタンをタップします。

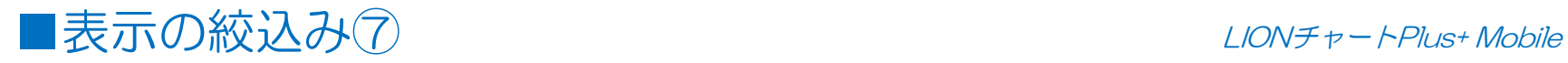

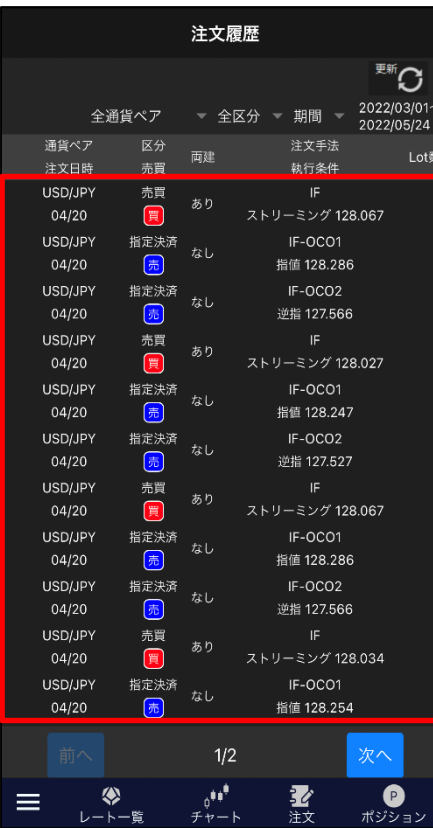

⑬設定した条件に一致する注文の履歴が表示されました。